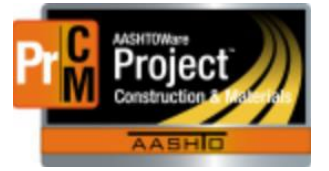

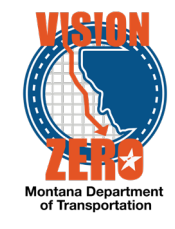

INDEPENDENT ASSURANCE PROCEDURAL (IAP) REPORTS

There are three (3) new reports available for IAP Procedural Checks. You may not have access to all three depending upon your role.

## Navigation

- 1. **Global Actions** button
- 2. Select **Generate Report**
- 3. Enter *iap* in the **Search** field
- 4. Click on the appropriate report

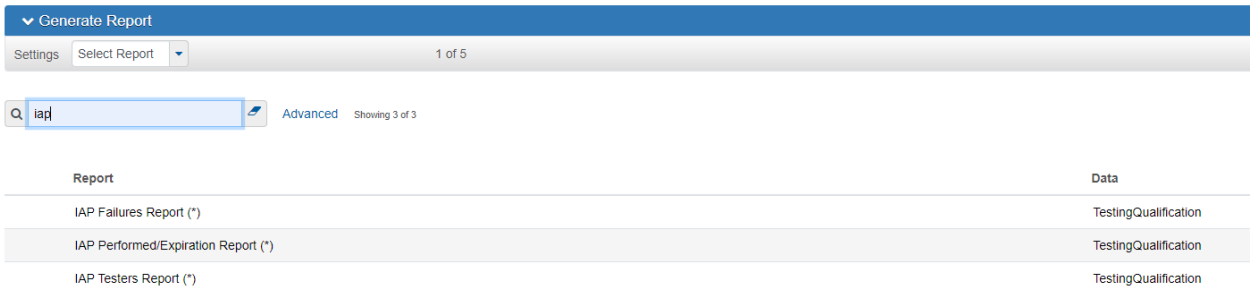

**IAP Failures Report (\*)** – displays all individuals with IAP Failure remarks that were entered for an IA Procedural check on a specific WAQTC qualification, for the date range and district selected.

- **1.** Click on **Show first 10**
- **2.** Click **Select All**

 $\rightarrow$ 

- **4.** Select **Start Date**
- 5. Select **End Date**
- 6. Select **District** or **All**
- 7. Click **Execute**

**IAP Performed/Expiration Report (\*)** – displays all individuals with WAQTC qualifications whose date type selected (Expiration or Effective Date) falls within the date range and district selected.

- **1.** Click on **Show first 10**
- **2.** Click **Select All**

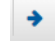

- 4. Select **Start Date**
- 5. Select **End Date**
- 6. Select the **Date Type** to apply date range to (Expiration Date or Effective Date)

L:\AASHTOWare\ConstMtrls\Help\_Guides\IAP\_Reports.docx

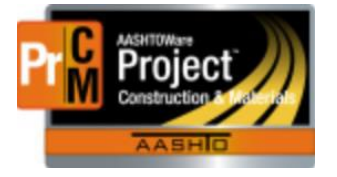

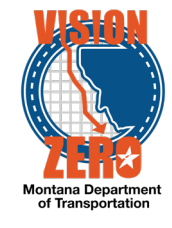

- 7. Select **District** or **All**
- 8. Click **Execute**

**IAP Testers Report (\*)** – displays all individuals with DWR Testing remarks that were entered in Daily Work Reports (DWR) with a DWR Date within the date range and district selected.

- **1.** Click on **Show first 10**
- **2.** Click **Select All**

→

- 4. Select **Start Date**
- 5. Select **End Date**
- 6. Select **District** or **All**
- 7. Click **Execute**